## **How to Edit Your Account Settings (www.salemschools.org)**

If you have recently changed your cell phone number or e-mail address, you should update your account with your new contact information. (You don't need to create a new account.)

- 1. Sign into the website.
- 2. Click **My Account**. A drop-down list displays.
- 3. Click **Edit Account Settings**.
- 4. Then click on the appropriate tab (see below for listing). **Information** - to update your email or contact information. **E-Alert Subscriptions** - to activate text alerts. **Delete Account** – for 8<sup>th</sup> grade parents who no longer have students at Salem School and do not wish to receive alerts.
- 5. Click **Save Changes.**

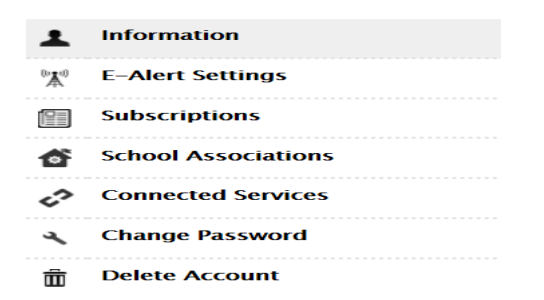

## **How to Update Your E-Alert Subscriptions**

We have recently consolidated our website and many pages have moved locations since we only have one website. Please update your Content E-Alerts for any area of the website that you wish to receive an alert email. (Example: Wednesday Folder)

To sign up for Content E-Alerts.

- 1. Sign into the website.
- 2. Click on **User Options**+. A drop-down list displays.
- 3. Click **Edit Account Settings**. The Account Settings window opens on the **General** tab.
- 4. Click the **Subscriptions** tab.
- 5. Click the **Manage Subscriptions** button.

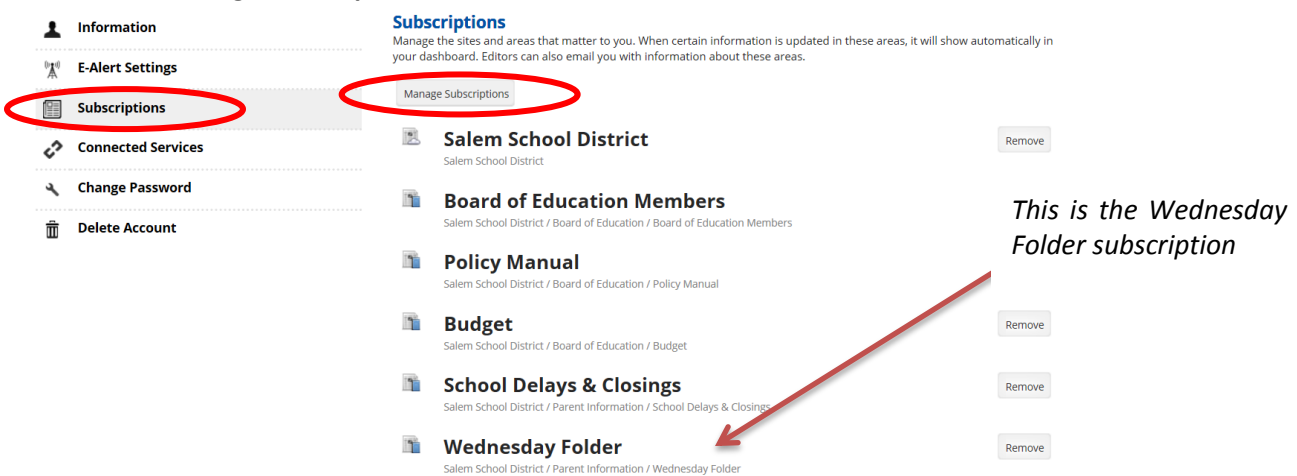

*Note: You can unsubscribe from an area at any time simply by clicking Remove to the right of that area on the Subscriptions tab.* 

6. The next screen will show two buttons **Sites** (Salem School District is the only site) and **Other Areas**. **Manage Subscriptions** 

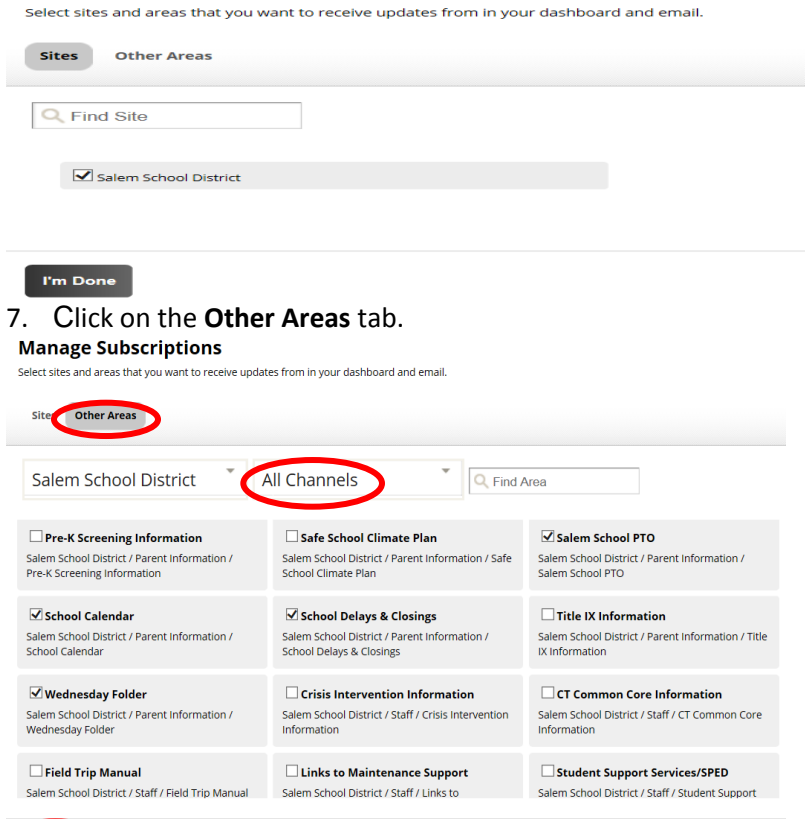

## I'm Done

- 8. By clicking on **All Channels** in the second drop down allows you to see all sections on the site.
- 9. You can also choose to enter all or part of the name of the area to which you'd like to subscribe into the Search box and click **search**. Areas containing the combination of letters you entered display. If you didn't enter anything, all the areas for the website will display.
- 10. Now you can choose the different sections that you wish to receive e-alerts on by **clicking on the box** to the left of the title. You **repeat** this for each site.
- 11. Click **I'm Done** when you have finished selecting your subscriptions. Your selections display on the **Subscriptions** tab. You will receive Content E-Alerts from those areas when editors send them.

If you need assistance, please e-mail the Webmaster at [jkayser@salem.cen.ct.gov.](mailto:jkayser@salem.cen.ct.gov) Thank you.